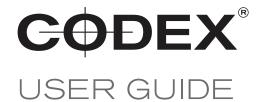

#### AVID MEDIA COMPOSER

## WORKING WITH AVID MXF FILES FROM CODEX

REVISION 04.01.2018

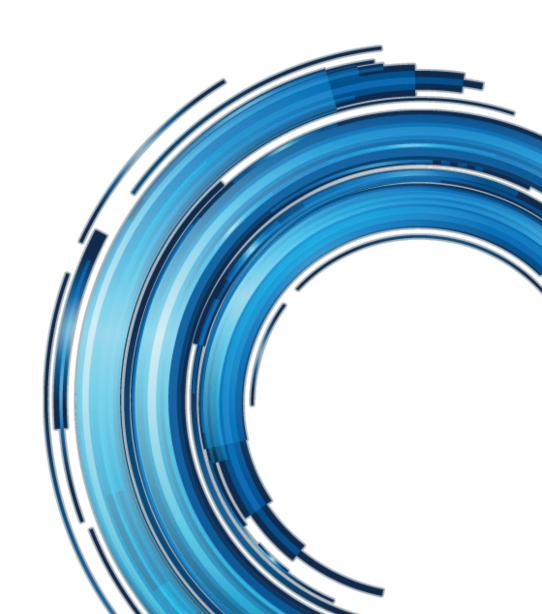

## **Disclaimer**

Codex products are continually developed to remain at the forefront of the industry, and as such the information in this guide is subject to change without notice. Whilst Codex endeavour to ensure that all documentation provided is correct at the time of writing, this document is not guaranteed to be error-free.

Codex does not assume responsibility for issues or losses due to misinterpretation of the information in this document, errors in this document, or incorrect configuration or installation of the equipment described herein.

Please report any errors found in this document to support@codex.online

## **Support and Servicing**

For assistance with your Codex product please contact support@codex.online

# **C**ontents

| oclaimer                                         | 2 |
|--------------------------------------------------|---|
| pport and Servicing                              | 2 |
|                                                  |   |
| Introduction                                     | 4 |
| Creating the MXF files                           | 4 |
| Importing the ALE file to a bin                  | 4 |
| Copying the MXF files to your media drive        | 5 |
| Relinking the MXF files to the ALE file metadata | 7 |

### 1. Introduction

Codex software can generate Avid MXF files that can be loaded directly into Avid Media Composer with no importing or conversion required.

The following document describes performing this process using an ALE also created by Codex software to populate a bin with master clips, and then ensure that all media files are present and are relinked successfully.

This guide assumes the use of Avid Media Composer version 7.

## 2. Creating the Avid MXF files

Codex Production Suite software can be used to transcode from the camera negative format to Avid MXF. The software provides a range of features including scaling, applying LUTs, and burn-ins. Files can be created using any of the family of DNxHD or DNxHR codecs.

Please refer to the Production Suite user guide available from https://codex.online/support/user-guides for full details on how to use the software.

Production Suite can automatically generate an ALE file when a group of clips are transcoded to Avid MXF format. This file is saved in the same folder as the Avid MXF files, and is used to populate the bin in Avid and relink to the MXF files.

## 3. Importing the ALE file to a bin

The drag-and-drop method can be used to import the ALE file to a bin:

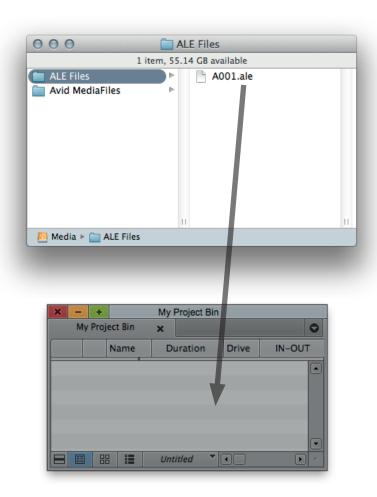

Alternatively use the File > Import option, or right-click in the bin to open the context menu and select Import.

The bin will then populate with master clips based on the ALE:

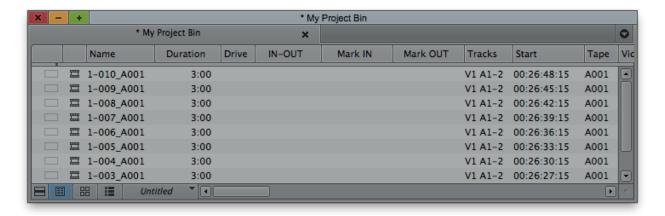

## 4. Copying the MXF files to your media drive

Copy the MXF files to the correct folder structure on your media drive:

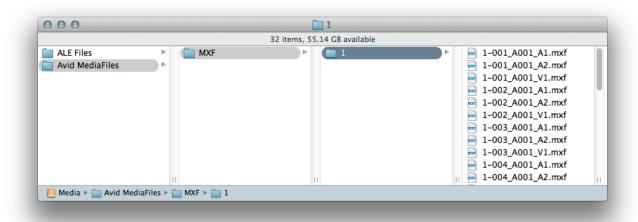

It is essential that the files are located in this folder structure on your media drive: /Avid MediaFiles/MXF/1 Also, confirm that all users have permission to read and write inside this folder structure.

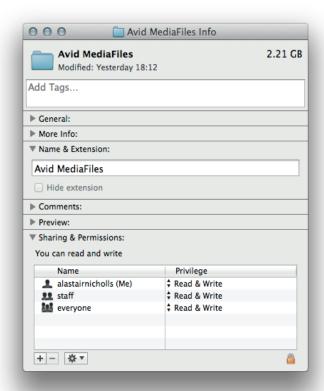

Then in Avid use the File > Refresh Media Directories option:

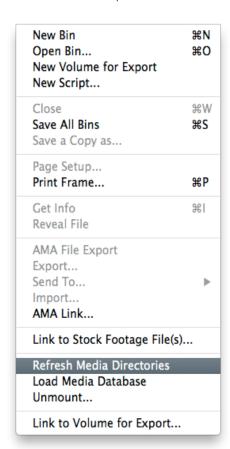

## 5. Relinking the MXF files to the ALE file metadata

Select all the clips in the bin:

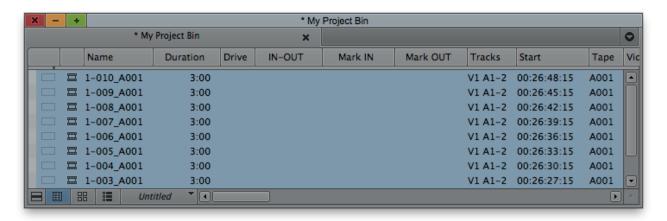

Then either right-click on the film strip icon to bring up the context menu and click Relink, or select the top menu Clip > Relink:

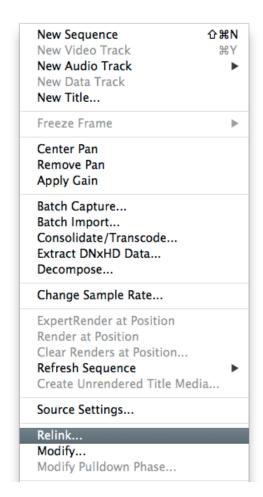

In the Relink options select the drive containing the MXF media, and uncheck the option for 'Relink only to media from the current project':

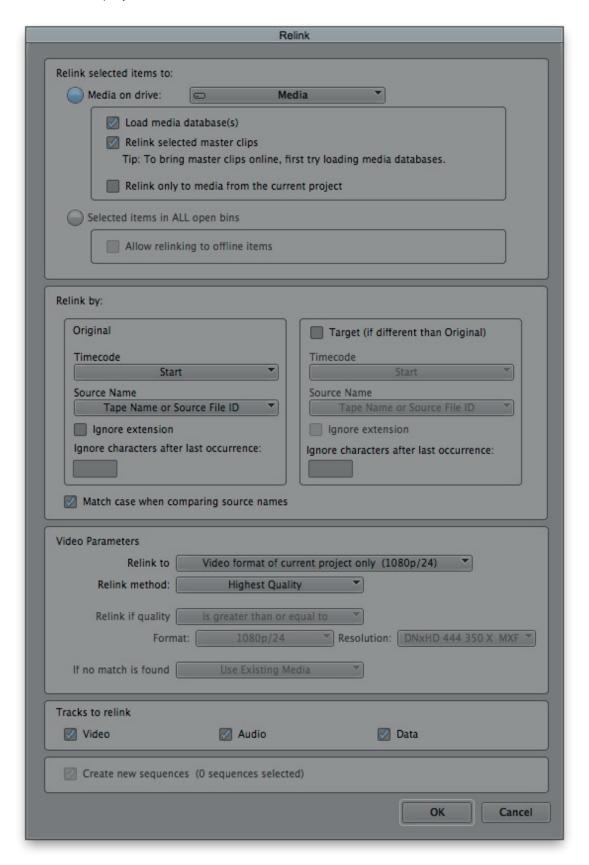

The bin will now display the master clips with details of the Drive on which the Avid MXF media files are stored and also the Video codec:

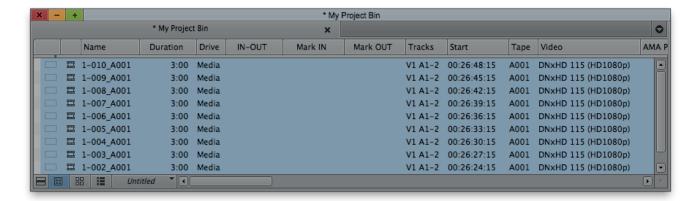

It is now recommended to check that all master clips have been relinked successfully. If any master clips have not relinked then the Drive information will not be displayed, as shown for '1-009\_A001' in this example:

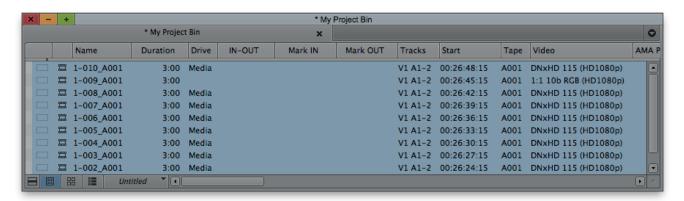

Notice also that the Video codec information is different from those master clips that have been relinked.

| Notes |  |
|-------|--|
|       |  |
|       |  |
|       |  |
|       |  |
|       |  |
|       |  |
|       |  |
|       |  |
|       |  |
|       |  |
|       |  |
|       |  |
|       |  |
|       |  |
|       |  |
|       |  |
|       |  |
|       |  |
|       |  |
|       |  |
|       |  |
|       |  |
|       |  |
|       |  |
|       |  |